# PrintNode Setup & Installation Guide

*for Mac OS*

*Step One*

# **Requirements for using PrintNode**

If you've chosen to use PrintNode as an active Leafly Pickup partner we'd advise following a few basic installation tips to ensure success. In order to use PrintNode, your location will need to have a computer with all of the following requirements:

- Computer powered on
- Actively running the PrintNode client
- Connected to the receipt printer (USB)
- Connected to the internet for the duration of active Pickup hours.

*Please note, you can use the same computer for your Pickup dashboard in order to process incoming orders, but this isn't required for PrintNode to function.*

*Step Two*

**Instructions for printer driver installation** *(to connect store computer for PrintNode use)* PrintNode can be used with most printers if they have been connected to a computer that has both the printer drivers and the PrintNode client software installed. You can find steps below to install this software using a few different printer options.

#### **Star TSP143IIIU (TSP100 series)**

- Download the driver from the Star Micronics website, found [here](http://www.starmicronics.com/support/default.aspx?printerCode=CUPS_for_Mac)
- Scroll down until you locate the **Drivers** tab
	- Select the recommended version of **Mac OS X Driver**

#### **Star Micronics Support Database**

Welcome to the Star Micronics Global Support Site! Browse Star's online database to easily and quickly find driventy.

Star Micronics Software License Agreement

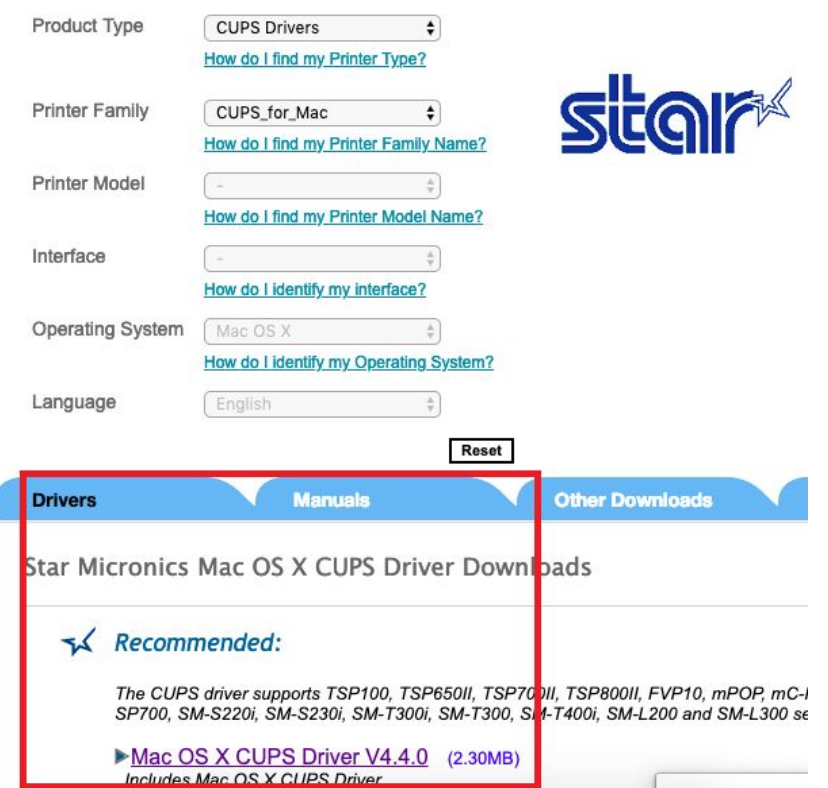

- Once the download is complete you will to open your **Downloads folder** to access the **Star Cup Driver**
	- Double-click to open and unzip the file for installation
	- Double-click the created unzipped file
	- Select the **Driver** folder

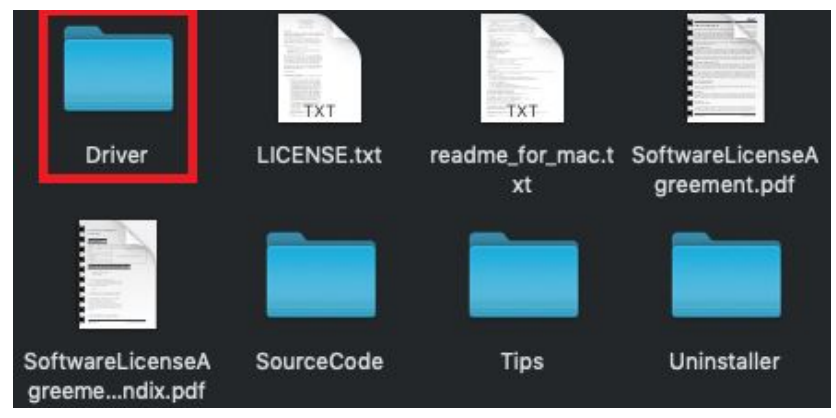

- Double-click to open the **package file**
- Once selected a pop-up will appear with additional instructions to complete the installation

○ *You may be prompted to enter your admin Username and Password, consult your computer admin if you do not have this information*

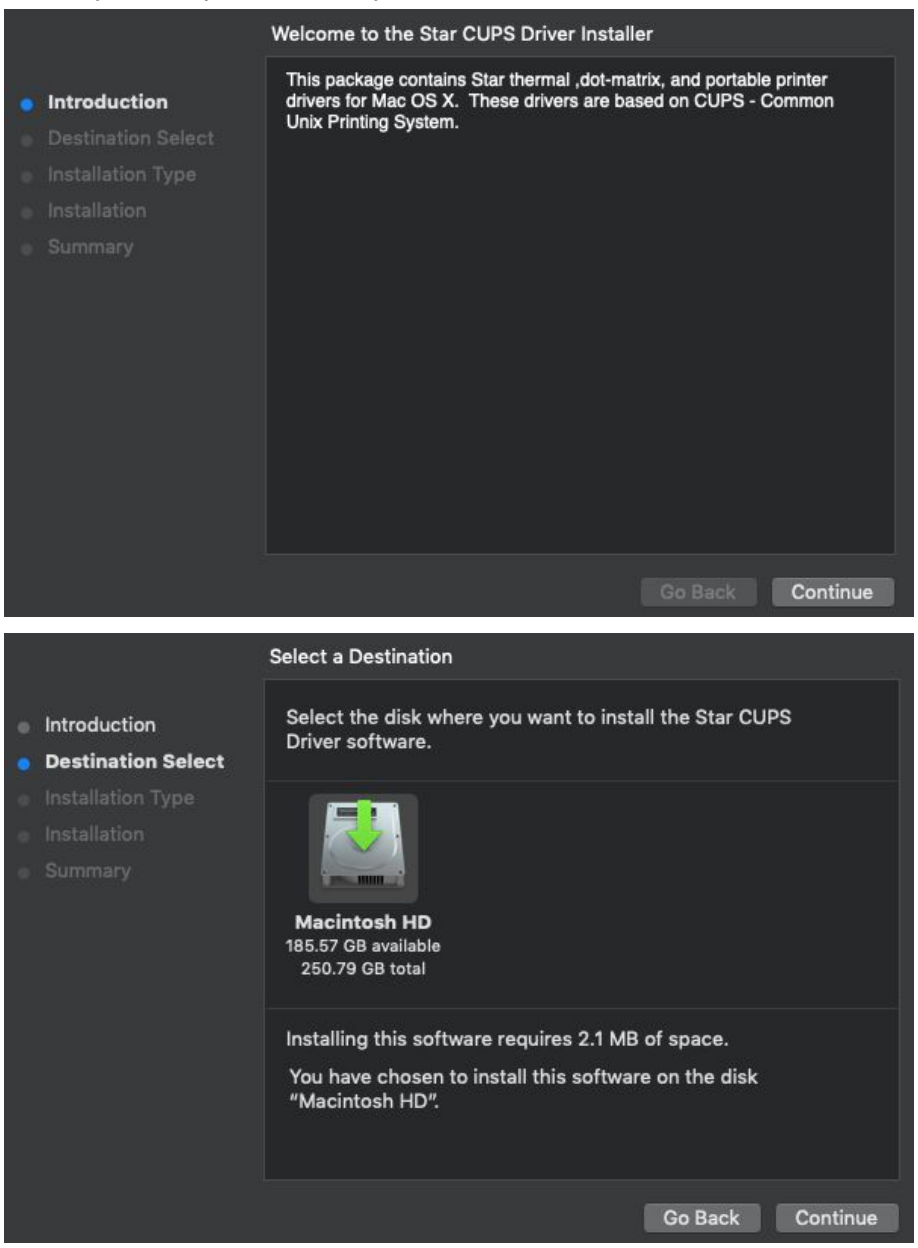

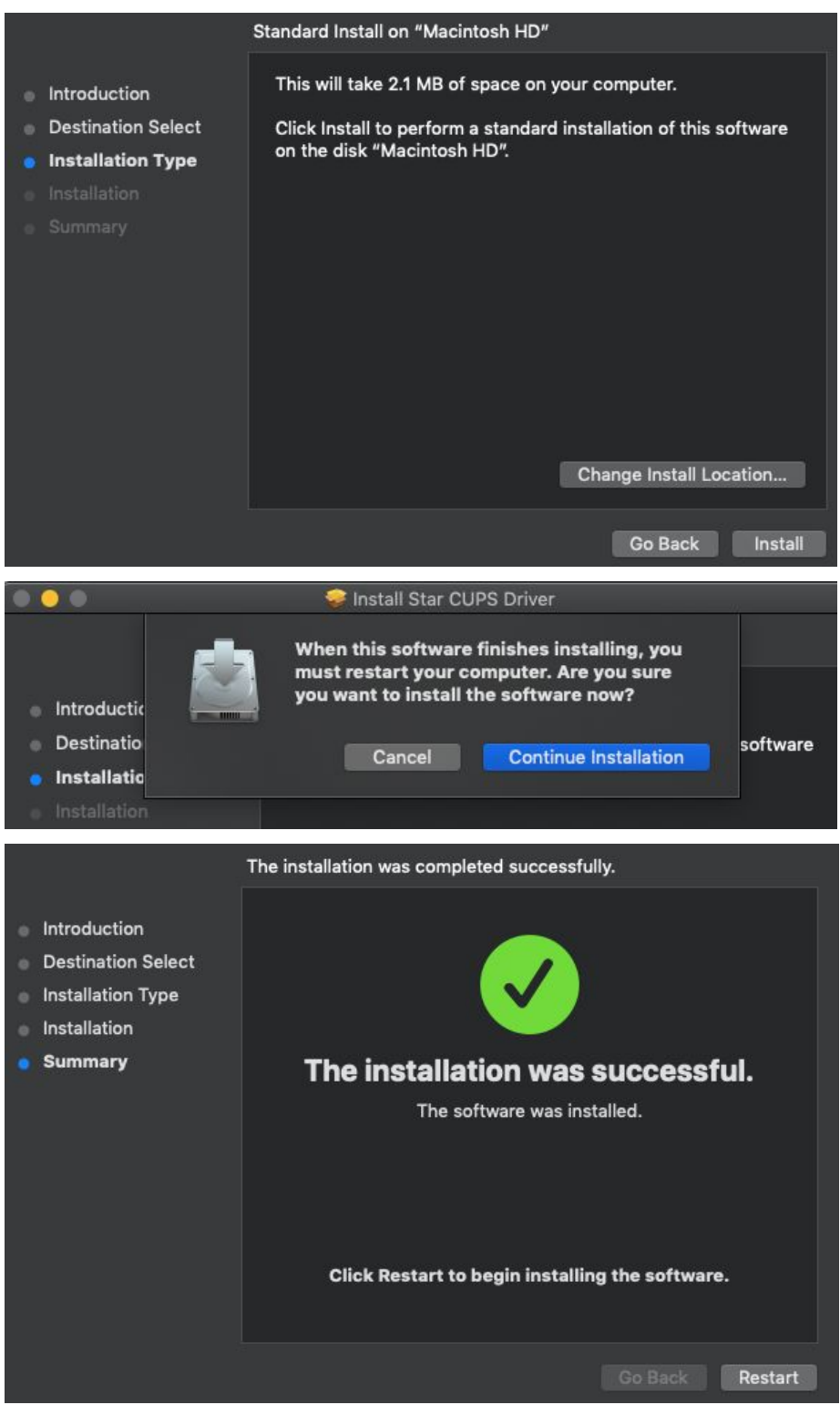

- Select **Install Software** to complete the installation
	- *○ Once installation is complete you will be prompted to restart your computer*
	- *○ A pop-up will appear for the Star micronics website, this can be closed and requires no action*
	- *○ An option will be provided to Trash the file prior to computer restart*

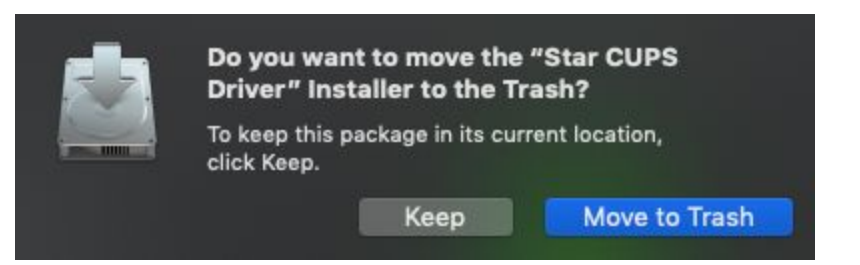

- Using the magnifying glass located in the top right corner of the screen type in **Printers & Scanners**
	- *○ If you are not admin for the computer you will need to click the lock to make changes*
	- *○ You will then be prompted to enter your admin Username and Password, we advise consulting your computer admin if you do not have this information in order to proceed*

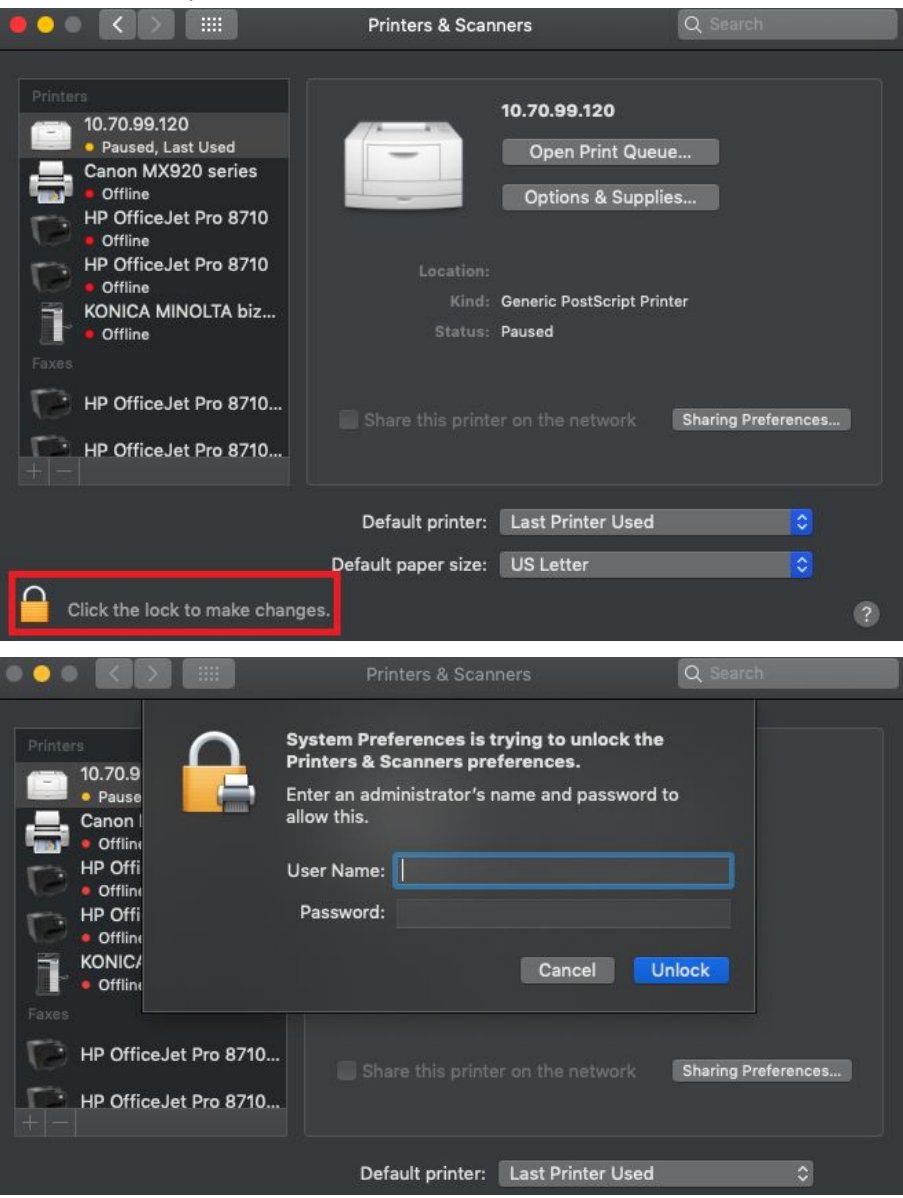

● Select **+** icon to add a new printer

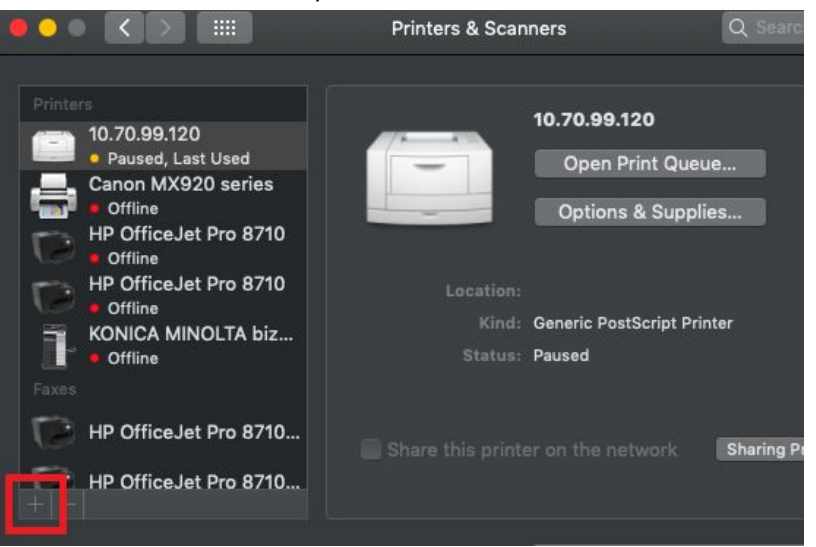

- Select **Star TSP100 Cutter** from drop-down menu
	- *■ Optional: For the name field of the Printer we'd advise changing it to include Leafly Pickup*
- For the **Use** field, select **Star TSP100 Cutter**
- Select **Add**
	- *○ You should now see the printer in the list on the left side of the screen*

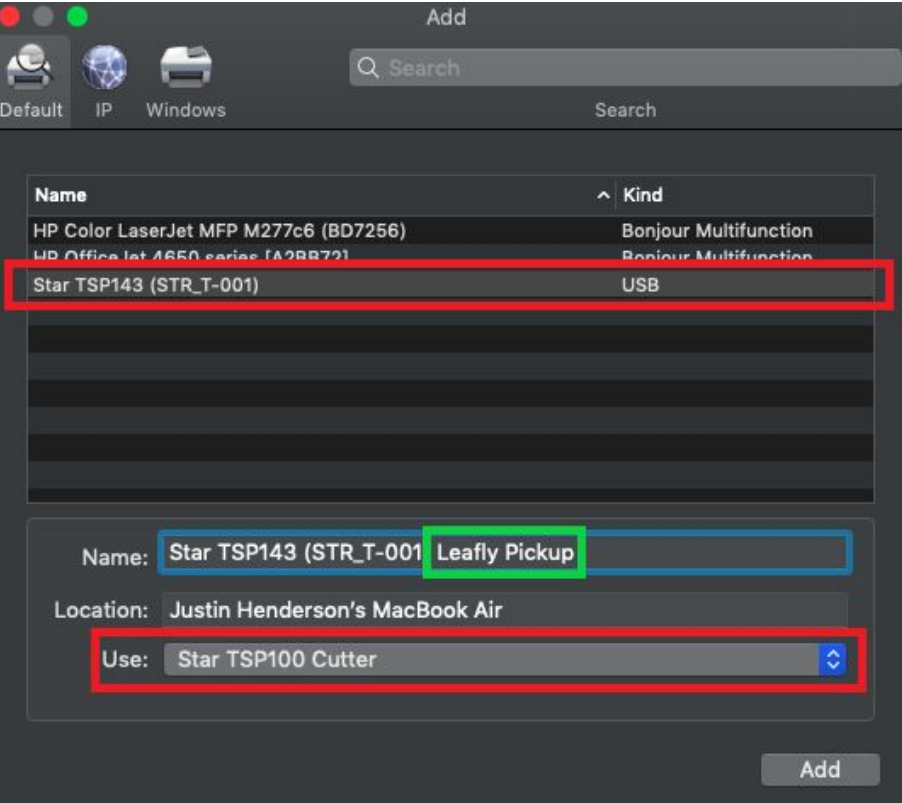

*Important Note*: After installing PrintNode Client and logging in, open the app. Under the **Printers** tab, change the **Default printing backend** to **Engine5**.

#### **Star TSP100IIIW (Wi-Fi)**

This printer requires that all store's have WiFi network access. *If you use a wireless printer and experience printing delays, we'd advise using a wired printer.*

Once the printer has been set up in **Infrastructure** mode and connected to the locations WiFi network using the printer [manual](https://www.star-m.jp/products/s_print/tsp100iiiw/manual/en/), it should then be discoverable from the computer running PrintNode. *Double-check that this computer is also connected to the store's WiFi.*

- Add the printer via printer IP
	- *○ To find the IP of the printer, execute a [self-print](https://www.star-m.jp/products/s_print/tsp100iiiw/manual/en/basicOperations/testPrint.htm)*
- For **Protocol**, select **Line Printer Daemon - LPD**
- For **Use**, in the drop-down menu click **Select Software**
	- Select **Star TSP100 Cutter**
- Select **Add** to complete

*Important Note*: After installing PrintNode Client and logging in, open the app. Under the **Printers** tab, change the **Default printing backend** to **Engine5**.

#### **Epson TM-T20II**

- *●* Install the latest driver from the Epson website, found [here](https://epson.com/Support/Point-of-Sale/Thermal-Printers/Epson-TM-T20II/s/SPT_C31CD52062)
- Go to **System Preferences**
	- Select **Printers & Scanners**
- Select **+** icon to add a new printer
	- Select **Epson TM-T20II (rastertotmt)** from drop-down menu
- Select **Add**
	- *○ You should now see the printer in the list on the left side of the screen*

*Important Note*: After installing PrintNode Client and logging in, open the app. Under the **Printers** tab, change the **Default printing backend** to **Engine5**.

*More printers may be added to this list in the future, however we are unable to provide a timeline for any at this point in time.*

*Step Three\**

*\*This step will not be possible to complete until you have gone through the onboarding process with Client Operations first.*

# **Instructions for PrintNode client installation**

Once you've setup and installed the printer driver you can find the PrintNode client download by first logging into Leafly Biz and then doing the following:

- Select **Menu Manager (BETA)**
- Select **Settings**
- Select **Printers**
	- Select **Download** button for PrintNode client app
		- Once the download is complete you will need to open your **Downloads folder** to access the **PrintNode client**.
		- Once selected a pop-up will appear with additional instructions to complete the installation
- PrintNode will open once installed requesting login credentials
- On the Printer Setup page in Leafly Biz copy and paste login credentials from the **Email** and **Password** field
	- Select **Sign In** to run PrintNode client
		- *You won't* see that *its running, but you can access it within the Taskbar*
- On the Printer Setup page in Leafly Biz, **Connect** to PrintNode
- Select your **Printer** from the drop-down menu
	- Select **Test** to print a test receipt

You can also access additional visual support documentation directly from [PrintNode](https://www.printnode.com/en/docs/installation/osx) for [installation.](https://www.printnode.com/en/docs/installation/osx)

# **Basic troubleshooting steps for Star TSP-100 Series**

In the event of printer error or malfunction we advise the following troubleshooting steps to potentially resolve your issue:

- Go to **Applications** folder
- Select **Terminal** folder
- Run the following command:
	- **○ cupsctl WebInterface=yes**
- In a new browser, go to [http://localhost:631](http://localhost:631/)
	- *○ This is the CUPS printer driver configuration page*
- Select the **Printers** tab, located in the top navigation bar
	- Click on your receipt printer
- Within the first drop-down menu, select **Maintenance**
	- Then select **Set Default Options** in the second drop-down menu
- Once the next page loads you'll see a **Set Printer Options** page
	- For **Star TSP100** series printers:
		- Under the **General** tab
			- Set **Media Size** to **72mm \* 2000mm**
			- **●** Select **Set Default Options**
		- Under the **Output Options** tab
			- Set **Page Type** to **Variable Length**
- **●** Select **Set Default Options**
- Under the **Cut Options** tab
	- Set **Page Cut Type** to **No Cut**
	- Set **Document Cut Type** to **Partial Cut**
- Select the **Set Default Options** button
- Input the Mac OS X user's username and password to finalize printer default settings
	- *You will then be prompted to enter your admin Username and Password, we advise consulting your computer admin if you do not have this information in order to proceed*

### **Basic troubleshooting steps for EPSON TM-T20II**

In the event of printer error or malfunction we advise the following troubleshooting steps to potentially resolve your issue:

- Go to **Applications** folder
- Select **Terminal** folder
- Run the following command:
	- **○ cupsctl WebInterface=yes**
- In a new browser, go to [http://localhost:631](http://localhost:631/)
	- *○ This is the CUPS printer driver configuration page*
	- Select the **Printers** tab, located in the top navigation bar
		- Click on your receipt printer
- Within the first drop-down menu, select **Maintenance**
	- Then select **Set Default Options** in the second drop-down menu
- Once the next page loads you'll see a **Set Printer Options** page
	- For **EPSON TM-T20II** printers:
		- Under the **General** tab
			- Set **Media Size** to **80mm x 297mm**
			- **●** Set **Media Size** to **58mm x 297mm** if **paper guide plate** has been installed
				- **○ NOTE:** You can change the paper width from 80 to 58 mm by installing the included 58-mm width paper guide plate. Once you change the paper width from 80 to 58 mm, you cannot change it back to 80 mm.
			- **●** Select **Set Default Options**

If you have further questions or concerns about this tool or its functionality please reach out to your Account Manager or [techsupport@leafly.com](mailto:techsupport@leafly.com) for further assistance.